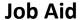

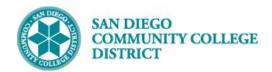

# CREATING DCP CLASSES

BUSINESS PROCESS: CREATING DIRECTED CLINICAL PRACTICE (DCP) CLASSES

MODULE: CURRICULUM MANAGEMENT

#### **PREREQUISITES**

Review Create a New Class job aid

#### **INSTRUCTIONS**

This Job Aid will go over the process necessary to create a DCP course

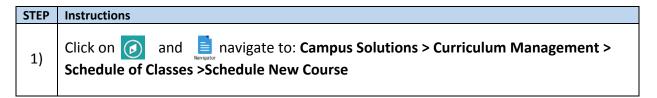

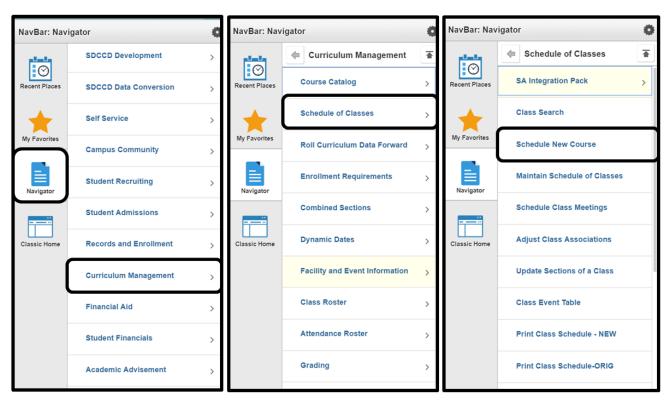

DATE CREATED: 4/1/19 PAGE 1 OF 7

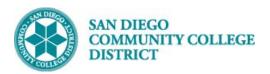

## Job Aid

| STEP | Instructions                                                                          |
|------|---------------------------------------------------------------------------------------|
| 2)   | Fill out the following fields under *Search Criteria:                                 |
|      | *Academic Institution, *Term, *Subject Area, *Catalog Nbr, *Academic Career, *Campus. |
|      | Click *Search down below, then select the correct option listed under *Search Results |

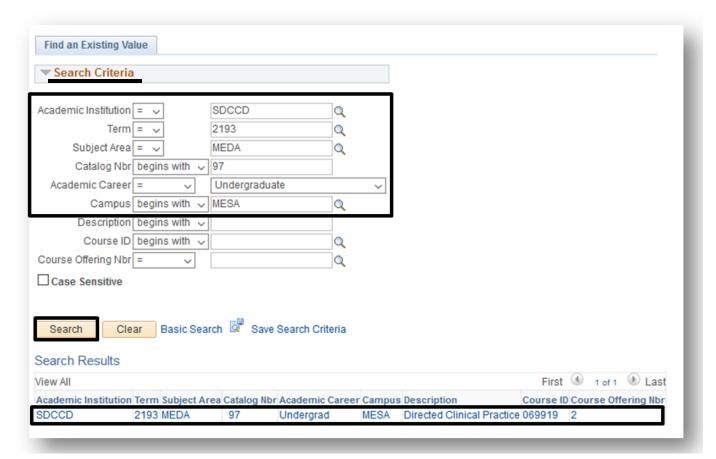

DATE CREATED: 4/1/19

PAGE 2 OF 7

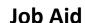

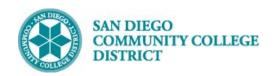

| STEP | Instruct | ions                                                                                                    |
|------|----------|----------------------------------------------------------------------------------------------------|
|      |          | *Basic Data tab, under *Class Sections begin to fill out the following sections to build P course:                                                        |
|      | a)       | *Session – Choose the session (if DYN date then ensure to put the correct *Start/End date)                                                                |
| 3)   | b)       | *Class Section – Numbered based off the campus and the amount of courses already created/offered for this section (Reference Create A New Course job aid) |
|      | c)       | *Component = FLD – Field Experience (90)                                                                                                    |
|      | d)       | *Associated Class must match Class section                                                                                                    |
|      | e)       | *Location – Select the correct location for DCP                                                                                                    |
|      | f)       | *Instruction Mode = 90 Field Experience                                                                                                    |
|      |          |                                                                                                    |

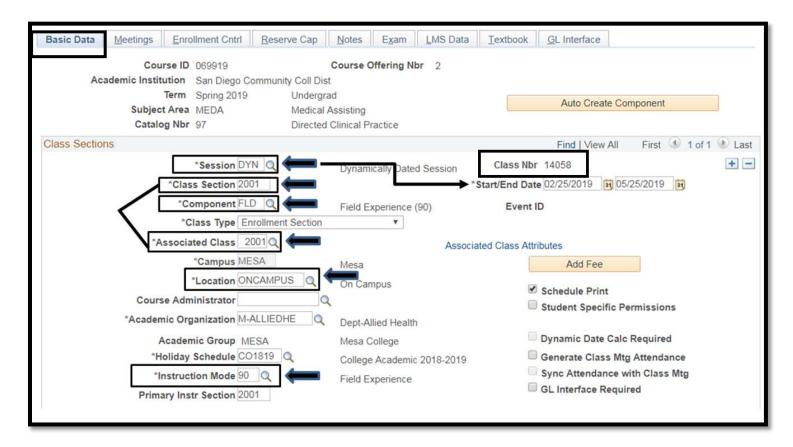

DATE CREATED: 4/1/19 PAGE 3 OF 7

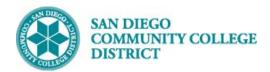

### Job Aid

| STEP | Instructions                                                                                                    |
|------|----------------------------------------------------------------------------------------------------|
| 4)   | Navigate to *Meetings Tab. Under *Meeting Pattern section fill out the following: *Facility ID,  *Pat, *Start/End Date (ensure dates match the dates on *Basic Data tab, *TBA Hours |

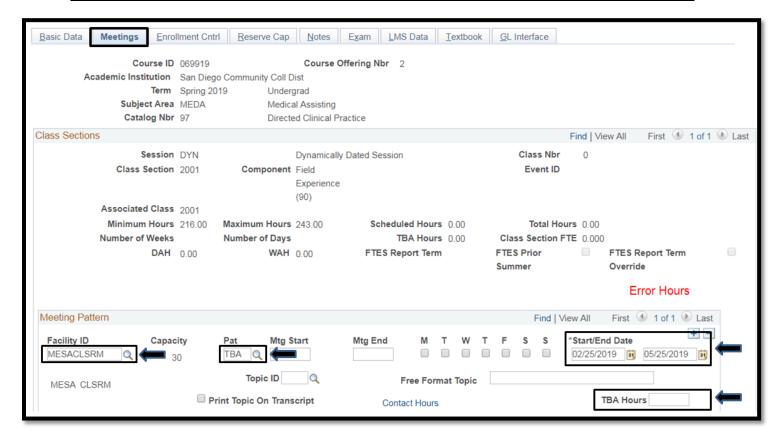

DATE CREATED: 4/1/19 PAGE 4 OF 7

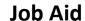

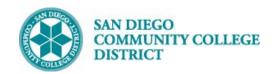

| STEP | Instructions                                                                                                    |
|------|----------------------------------------------------------------------------------------------------|
| 5)   | Navigate to the *Enrollment Cntrl Tab. Under *Enrollment Control section enter the *Enrollment Capacity and *Wait List Capacity if necessary |
|      | Note: If the DCP course is a restricted course, click the drop down next to *Add Consent and select *Instructor Consent Required             |

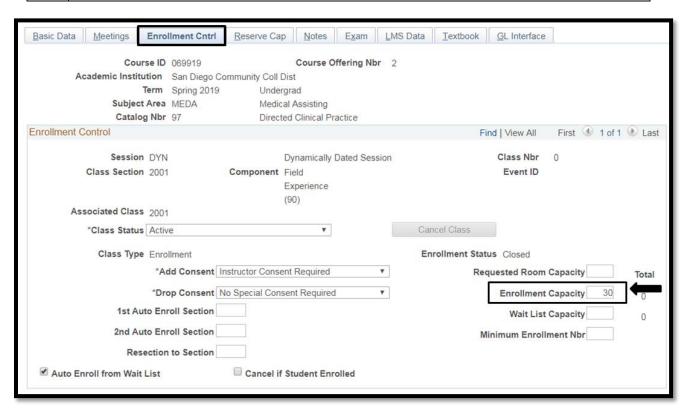

DATE CREATED: 4/1/19 PAGE 5 OF 7

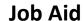

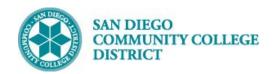

6) Navigate the \*Notes tab, and under the \*Class Notes section, enter notes for course under \*Free Format Text box.

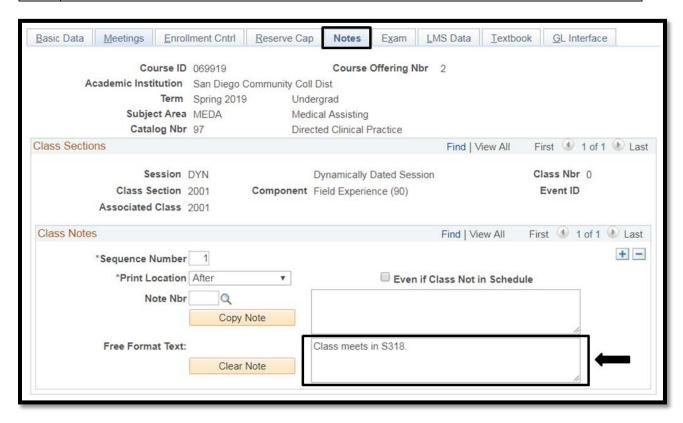

DATE CREATED: 4/1/19 PAGE 6 OF 7

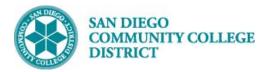

## Job Aid

| STEP | Instructions                                                                                                    |
|------|----------------------------------------------------------------------------------------------------|
| 7)   | Click *Save at the bottom of the page to save the new DCP course. A *Class Nbr and *Event ID should be generated. |
|      | End of Process.                                                                                                   |

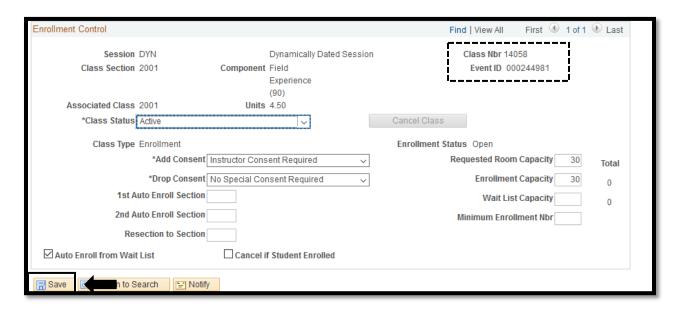

DATE CREATED: 4/1/19 PAGE 7 OF 7